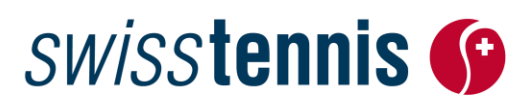

Sport populaire Bienne, 21.11.2023 / ss

### **Interclubs 2024**

### **Guide pour l'inscription en ligne**

- **1. Accès au programme / login**
- [www.swisstennis.ch](https://www.swisstennis.ch/fr/)
- $\Rightarrow$  Rubrique: Play Tennis / Team Championships / Interclubs / Lien [«Zone Login»](https://comp.swisstennis.ch/ic/servlet/ClubMenu?Lang=f)
- $\Rightarrow$  Entrer numéro ID (numéro de club) & mot de passe / OK

La rubrique suivante apparaît:  $\&$  Données du club/centre / Inscription des équipes  $\Rightarrow$  cliquer sur le lien

Afin que chaque club/centre puisse administrer les Interclubs en ligne, le menu sera ultérieurement complété d'autres points tels que: Convocations, Saisie des résultats, Documents et Informations.

#### **2. Administration des données des clubs**

Avant de pouvoir inscrire ou muter vos équipes, vous devez entrer quelques informations concernant votre club/centre et le responsable des Interclubs à des fins statistiques.

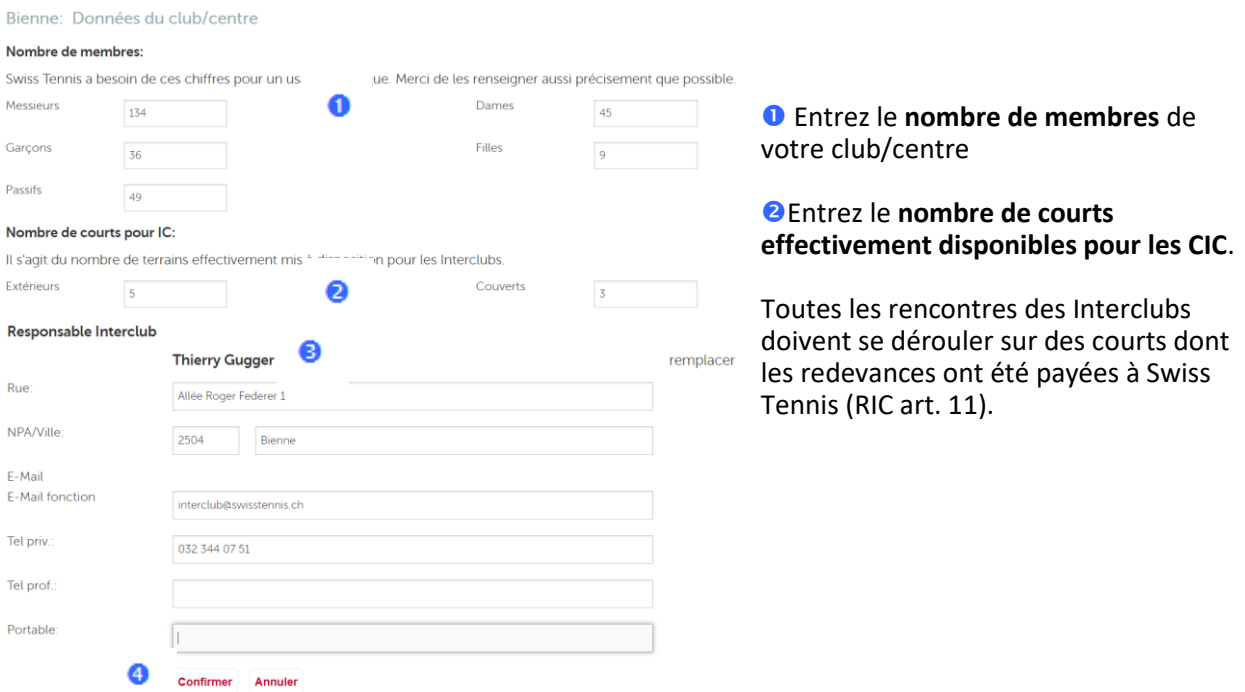

Afin de garantir un déroulement raisonnable des rencontres et d'éviter de trop longues attentes aux équipes IC, Swiss Tennis émet les recommandations suivantes pour l'inscription des équipes :

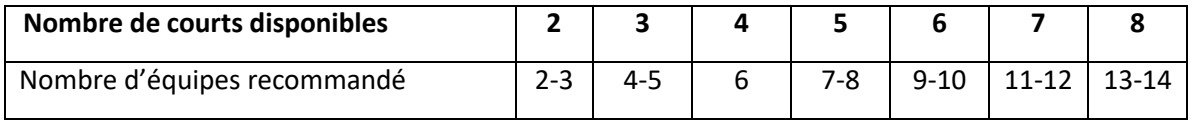

# **SWISStennis G**

Cependant, tout dépend de la ligue et de la catégorie d'âge dans laquelle les équipes participent. Ainsi les dames, toutes catégories confondues, ne jouent que 4 simples et 2 doubles. Enfin, il convient de tenir compte du fait que les messieurs 65+ et 70+ disputent leurs rencontres en semaine. Si le club a inscrit trop d'équipes par rapport au nombre de courts, la responsabilité en est attribuée au club. Le programme ne peut pas corriger le déséquilibre. Les rencontres doivent donc être échangées, jouées ou divisées par le club.

 Votre **responsable des Interclubs** actuel apparaît ici. Veuillez vérifier ses coordonnées et les corriger ou compléter au besoin. Il vous faut impérativement saisir au moins une adresse courriel et un numéro de téléphone, faute de quoi le il ne recevra pas les informations importantes concernant le déroulement des Interclubs durant le cours de la saison. Si vous avez un nouveau responsable des Interclubs, vous cliquez sur **« remplacer »** et vous sélectionnez la personne concernée dans la liste des membres. Si le nouveau responsable des Interclubs ne figure pas sur cette liste, vous pouvez communiquer le nouveau responsable à Swiss Tennis par le biais du lien séparé **« Saisie d'un nouvelle personne ».** Le nouveau responsable des Interclubs sera entré dans le système par Swiss Tennis le plus vite possible.

 En cliquant sur «Confirmer», vous mémorisez les données et vous entrerez dans la rubrique «Administration des équipes Interclubs actifs».

#### **3. Administration des équipes Interclubs**

Dans cette rubrique figurent toutes les équipes de votre club/centre dans la ligue pour laquelle il s'est qualifié à la fin de la saison 2023.

#### **Participation 2024 (RIC art. 9)**

Toutes les équipes sont à nouveau listées dans la Zone Login de leur ligue respective, où elles ont été inscrites pour le championnat au printemps. **Ces équipes doivent être confirmées pour la nouvelle saison ou de nouveaux être introduits des changements souhaités.** 

Vous pouvez le faire en sélectionnant dans la liste drop down le titre 2L Messieurs 1 Participation 2024 **«Participation 2024».**

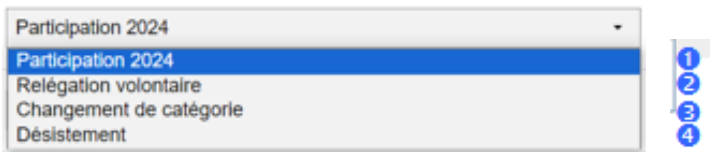

Bienne: Administration des équipes Interclub actifs

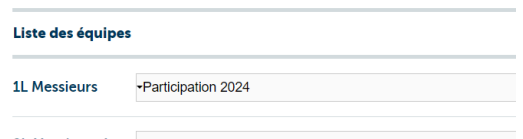

#### *Relégation volontaire (RIC art. 23)*

En vertu de l'art. 23 al. 5 RIC, une équipe inscrite d'office peut descendre de son plein gré dans la ligue inférieure, au sein de la même catégorie, pour autant que le dépt. Sport populaire trouve une équipe de remplaçement pour la place devenue vacante. Si tel est le désir de votre équipe, vous pouvez choisir dans la liste drop down le titre **«Relégation volontaire».**

#### **Changement de catégorie** (RIC art. 20)

Un changement de catégorie est toujours un changement vers la catégorie d'âge supérieure, si possible dans la même ligue et jamais l'inverse, même pas en sautant deux catégories d'âge. La procédure exacte se trouve dans l'article 20 du RIC et dans no[s directives,](https://www.swisstennis.ch/media/5634/kategorienwechsel_f.pdf) qui sont disponibles sur notre site web sous Play [Tennis/Tournaments/Règlements/Directives.](https://www.swisstennis.ch/fr/tournaments/reglements/) Lorsqu'une équipe de votre club veut procéder à un changement de catégorie, vous pouvez sélectionner dans la liste drop down la case **«Changement de catégorie». Veuillez ne pas inscrire en plus une nouvelle équipe dans la nouvelle catégorie d'âge souhaitée, sinon vous aurez inscrit l'équipe deux fois !** 

# **SWISStennis G**

S'il n'est pas possible de changer de catégorie, Swiss Tennis en informe le club/centre jusqu'au début février.

#### **Désistement** (RIC art. 23)

Le désistement d'une équipe inscrite d'office doit être signalée à Swiss Tennis jusqu'au 31 décembre 2023 en sélectionnant dans la liste drop down le titre **«Désistement».** Le retrait tardif d'une équipe inscrite d'office entraîne des sanctions conformément à l'art. 45 RIC.

#### **Entrer une nouvelle équipe**

Un club/centre peut être représenté dans les différentes ligues comme suit : LNA : 1 équipe; ligues nationales : 2 équipes; ligues régionales: pas de restriction du nombre d'équipes (RIC art. 19). Si vous voulez inscrire une nouvelle équipe pour la prochaine saison, vous pouvez sélectionner ici la ligue la plus basse de la catégorie d'âge concernée.

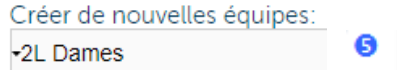

#### *Entrée dans une ligue supérieure (entrée directe):*

Si vous souhaitez inscrire une nouvelle équipe ayant un niveau de jeu supérieur, vous pouvez nous en informer en nous envoyant la liste des joueurs et les classements jusqu'au 31.12.2023 par e-mail à interclub@swisstennis.ch. Mais veuillez quand même inscrire l'équipe en ligne dans la ligue la plus basse. Nous vous contacterons début février pour voir s'il est possible d'entrer dans la ligue souhaitée. Si ce n'est pas le cas, vous pouvez décider si l'équipe veut toujours participer ou l'annuler gratuitement.

#### **a** Annuler nouvelle équipe

Si vous souhaitez de nouveau annuler une nouvelle équipe que vous avez entré, choisissez la case **«annuler»** et cliquez sur «Confirmer».

35+ 3L Messieurs

Supprimer:  $\square$ 

 $\Rightarrow$  Dès que vous avez entrepris toutes les mutations et saisie la coche pour le d'accord de nos directives,

Avec l'inscription pour les Interclubs, vous acceptez les règlements  $\Box$ de Swiss Tennis.

#### cliquér sur **«Confirmer»** le texte **«Données ont été mises à jour»**

apparaît et vous recevez un email de confirmation (Pour cela, contrôlez également votre boîte SPAM). Des modifications sont encore possibles dans la Login-Zone jusqu'au 31.12.

Ensuite, vous devez saisir impérativement le capitaine pour chaque équipe. En cliquant sur le lien **« Continuer (gestion des capitaines)** vous changez dans la rubrique correspondante.

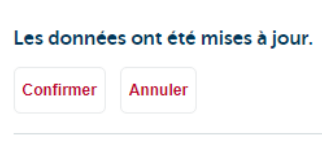

**Continuer (gestion des capitaines)** 

#### **4. Administration des capitaines**

Il faut entrer un capitaine pour chaque équipe. Si le capitaine n'est pas encore connu, vous entrez le responsable des Interclubs. En cliquant sur les points d'interrogation, vous pouvez sélectionner la personne correspondante dans la liste de vos membres. Si la personne en question ne figure pas sur cette liste, vous pouvez entrer ici le capitaine voulu au moyen du lien séparé **« Saisie d'un nouvelle personne ».** Le capitaine ainsi entré sera automatiquement transmis à Swiss Tennis, puis affecté à l'équipe correspondante le plus vite possible. Une fois la phase d'inscription terminée, vous pouvez procéder aux changements et mutations dans la liste des capitaines toujours sous la rubrique «Administration des capitaines».

### **SWISStennis**

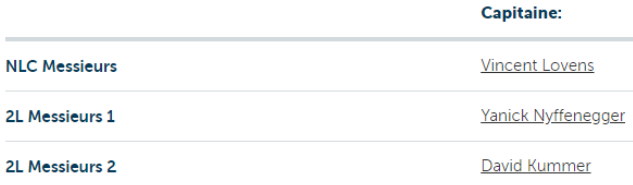

Si vous voulez changer le capitaine, vous choisissez le capitaine et cliquer après sur « remplacer » et indiquer le nouveau capitaine dans la liste.

Données du capitaine

**NLC** Messieurs

**Vincent Lovens** 

remplacer

Si le capitaine est manquant, vous recevrez le message d'erreur suivant :

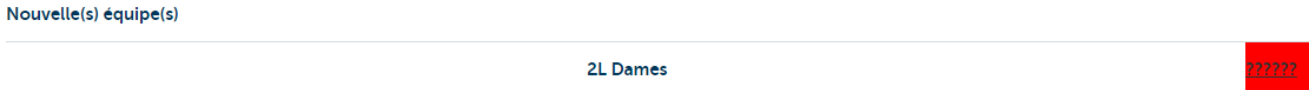

Attention: l'inscription d'équipes sans capitaine n'est pas valide. Si le capitaine n'est pas connu, merci d'entrer le responsable Interclub.

Si vous ne connaissez pas encore le capitaine, saisissez impérativement le responsable IC.

 $\Rightarrow$  Dès que vous avez saisi tous les capitaines ou les avez annoncés à Swiss Tennis, l'annonce pour le championnat Interclubs 2024 est achevée avec succès.

#### **5. Dernier délai d'inscription**

La date limite pour l'inscription en ligne est le **31 décembre 2023.** Les inscriptions tardives seront frappées des frais de gestion de CHF 100.00 en conformité avec le règlement des Interclubs (RIC annexe  $\parallel$ 

Nous vous remercions de suivre ces consignes à la lettre et restons à votre entière disposition pour toute précision.